Direction Départementale Des Territoires et de la Mer Service Maritime/PAM Mission navigation professionnelle

## **CREATION D'UN COMPTE SUR LE PORTAIL DU MARIN**

Cette création se fait en trois étapes :

 - création de l'habilitation cerbère sur http://portail-du-marin.din.developpementdurable.gouv.fr (étape 1)

0 - confirmation de l'habilitation cerbère en cliquant sur le lien dans le mail adressé dans votre messagerie personnelle

 - création de votre compte sur le portail marin sur http://portail-dumarin.din.developpement- durable.gouv.fr (étape 2)

 **– Création du compte sur http://portail-du-marin.din.developpementdurable.gouv.fr**

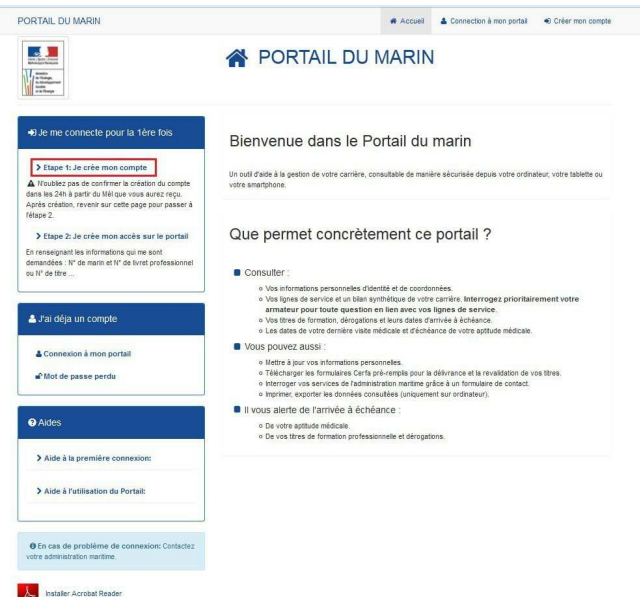

Sélectionner « **Etape 1** » pour accéder à l'habilitation Cerbère du portail du Ministère de l'Environnement de l'Energie et de la Mer

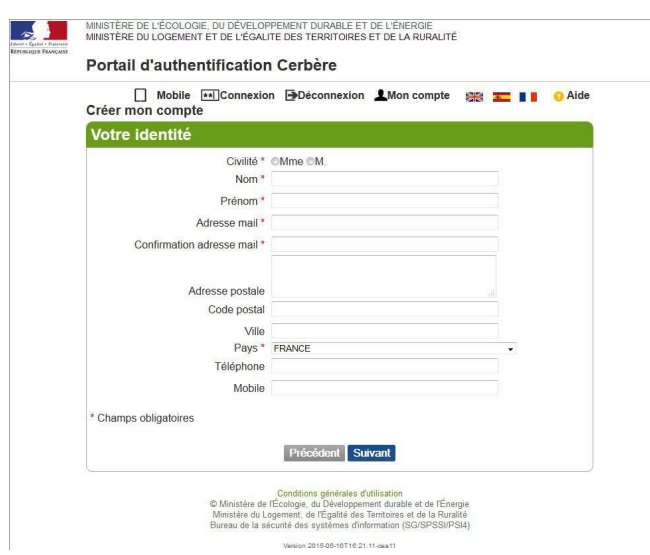

Remplir les champs obligatoires signalés par un astérisque rouge.

**Attention !** l'adresse mail indiquée permet de recevoir le lien permettant de valider l'habilitation Cerbère et deviendra **votre identifiant au portail du marin** .

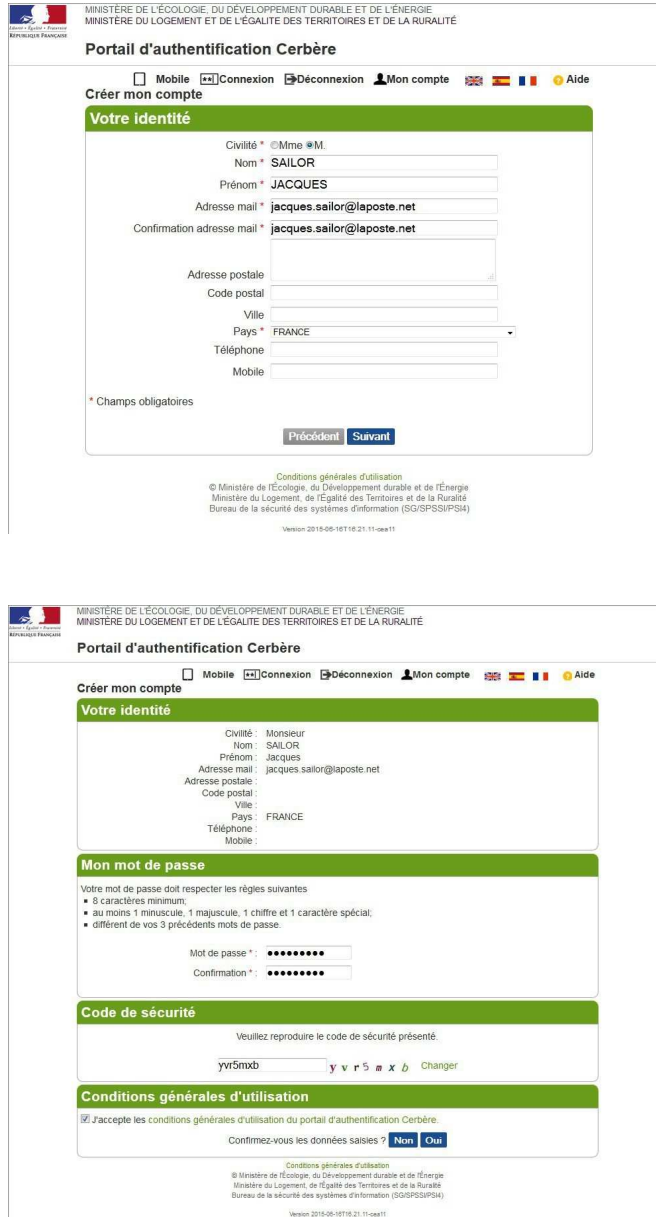

Indiquer un mot de passe comprenant au minimum 8 caractères dont une lettre majuscule, un chiffre et un caractère spécial (*signe plus, virgule, tiret, étoile, etc…*). N'oubliez pas de cocher les conditions générales d'utilisation du portail d'habilitation cerbère avant de confirmer la saisie des données.

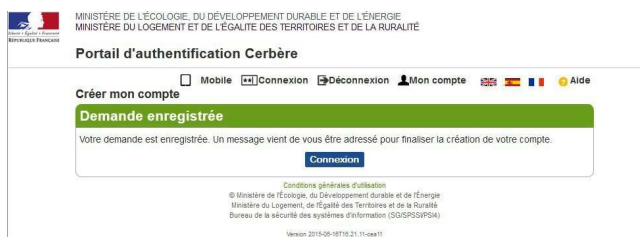

Votre saisie a été validée. Vous devez maintenant vous connecter sur votre messagerie à l'adresse que vous avez indiquée lors de l'habilitation au portail d'habilitation cerbère. **Retenez l'adresse de messagerie (identifiant) et le mot de passe saisis pour l'étape 2**

## - - **Confirmation du compte Cerbère via votre messagerie**

Connectez-vous à votre messagerie personnelle :

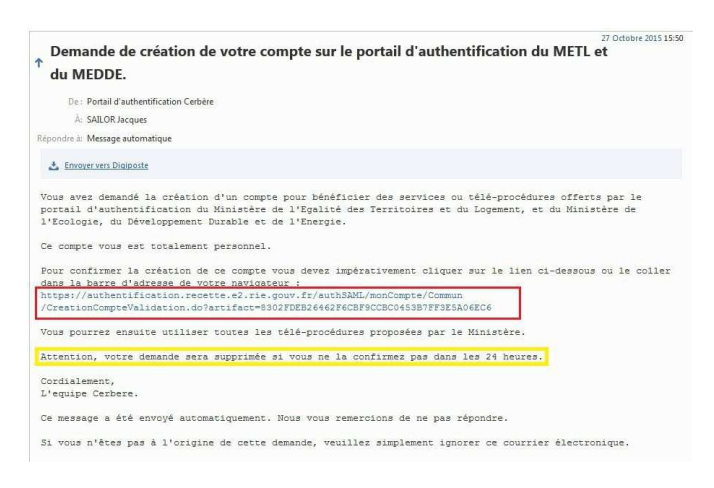

**Attention si vous ne trouvez pas ce message de confirmation dans votre messagerie, pensez à vérifier votre dossier « SPAM » ou « INDESIRABLES ».**

**Vous avez 24 h pour valider l'habilitation cerbère.**

**En cas de non validation sous 24h, vous devrez recommencer toute la procédure.**

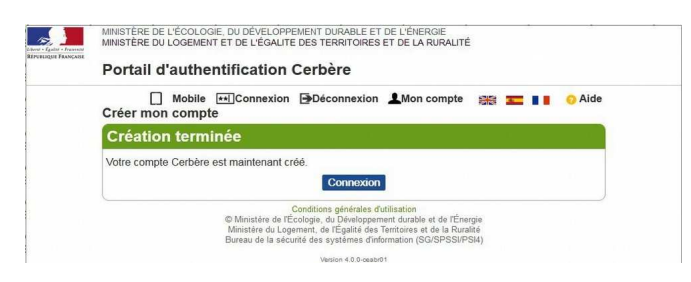

 - **Création de l'accès sur le portail du marin sur le lien hypertexte suivant : http://portail-du-marin.din.developpement-durable.gouv.fr**

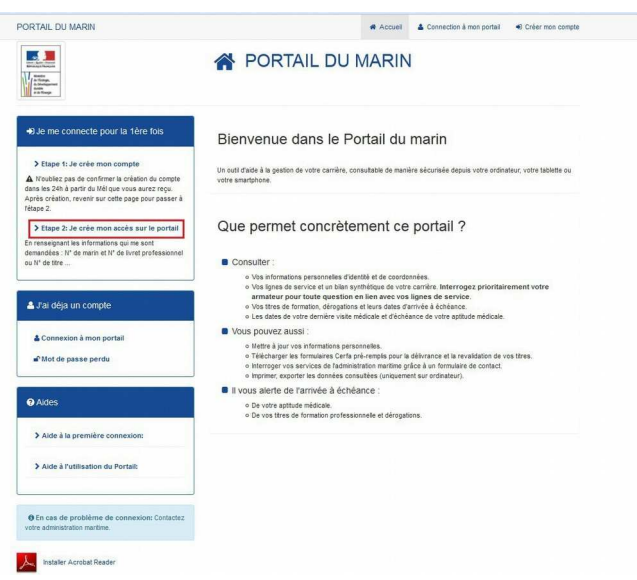

Il est indispensable de revenir sur le portail du marin.

## Sélectionner « **étape 2 créer votre accès au portail** »

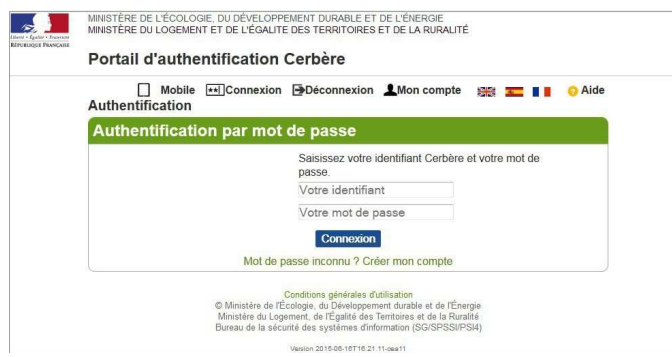

Vous devez indiquer l'adresse de messagerie

(*identifiant*) et le mot de passe choisi dans l'étape 1

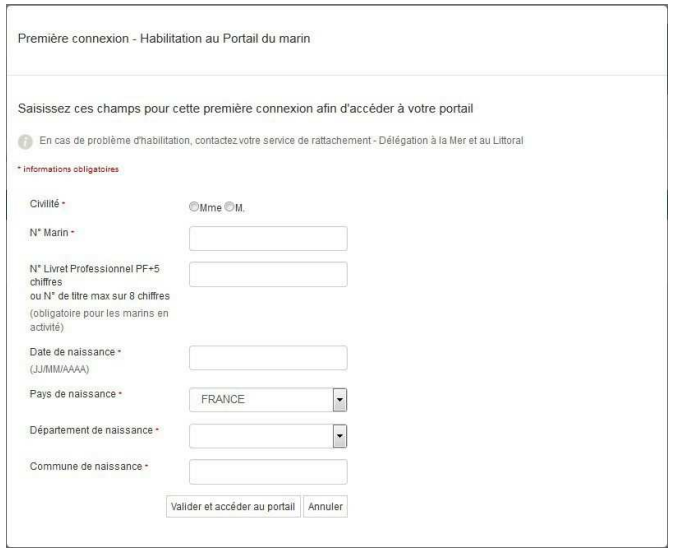

Pour valider votre accès, lors de votre première connexion :

- **1)** Saisir votre **numéro de marin** (8 chiffres sans lettre **2021xxxx ou TIxxxxx ou \*\*xxxx)**
- **2) Si numéro type 2021xxxx** saisir votre **numéro de livret professionnel maritime**  (PF+5 chiffres)

**OU**

**Si numéro type 2021xxxx ou Tixxxxx** , saisir votre **numéro de titre** (8 chiffres) indiqué en haut de votre brevet ou certificat (*si vous possédez plusieurs titres, saisissez celui de votre choix*)

## **OU**

**Si numéro type \*\*xxxx**, saisir votre numéro d'attestation de formation (10 chiffres) (attestation obligatoirement délivrée **par votre centre de formation**)

**3)** Saisir votre date de naissance, votre lieu de naissance (pays, département, ville) Si vous êtes né hors de France, saisissez uniquement le pays.

Une fois votre accès validé, retourner sur le portail du marin et cliquer sur « connexion à mon portail » :

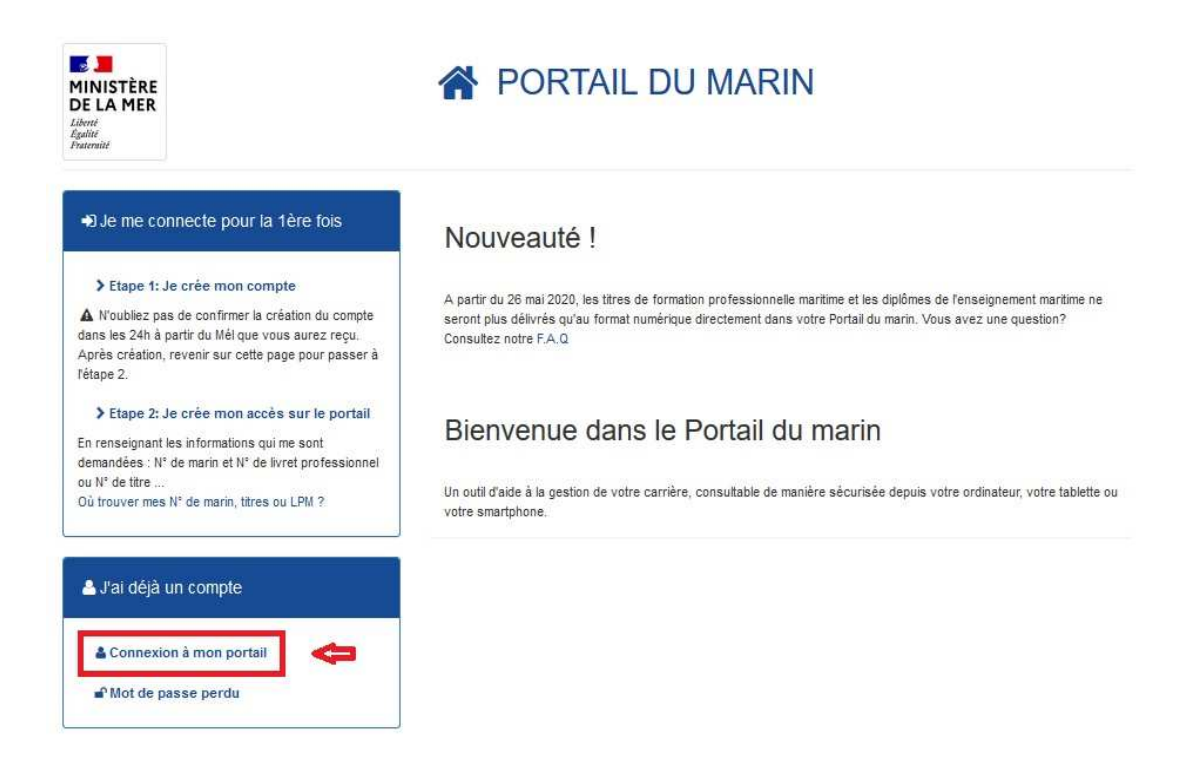

**Vous avez réussi à vous connecter. Bonne navigation !**

En cas de problème de connexion, pensez à supprimer l'historique récent de votre navigateur.

Si vous vous êtes identifié avec FranceConnect, vous devrez toujours vous connecter au portail

du marin via FranceConnect.